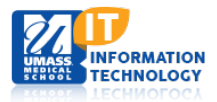

# **EPiSERVER Content Management System**

# <span id="page-0-0"></span>**Hero Slider Container Block**

A Hero Slider Container is created and housed in the Assets Pane. This Hero Slider type is used to show one image at a time and scroll through the other images in the interval assigned or when manually clicking through the image series.

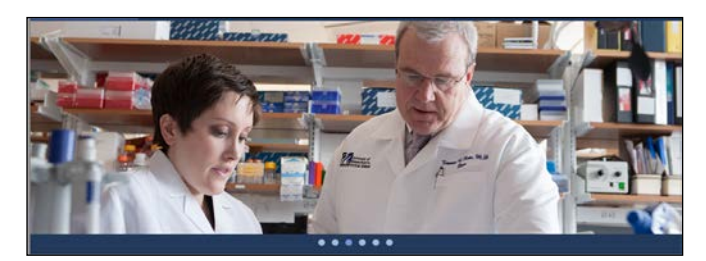

[Creating a Hero Slider Container Block](#page-0-0) [Creating Hero Slider Image Block](#page-1-0) [Adding Hero Slider Image Block to the Hero slider Container](#page-3-0) [Add the Hero Slider Container Block to a page](#page-4-0) [Replacing an image within a Hero Slider Container](#page-5-0) Block [Removing an Image from Hero Slider Container Block](#page-6-0)

## **Creating a Hero Slider Container Block**

- 1. **Open** the Asset Pane. **Select** the Blocks tab and **scroll** to your departments Global Library where you will be creating the Hero Slider Container Block.
- 2. **Click** the Pull-down menu associated to the selected folder and **select** New Block.

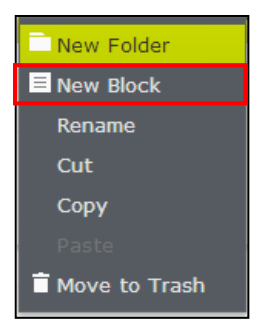

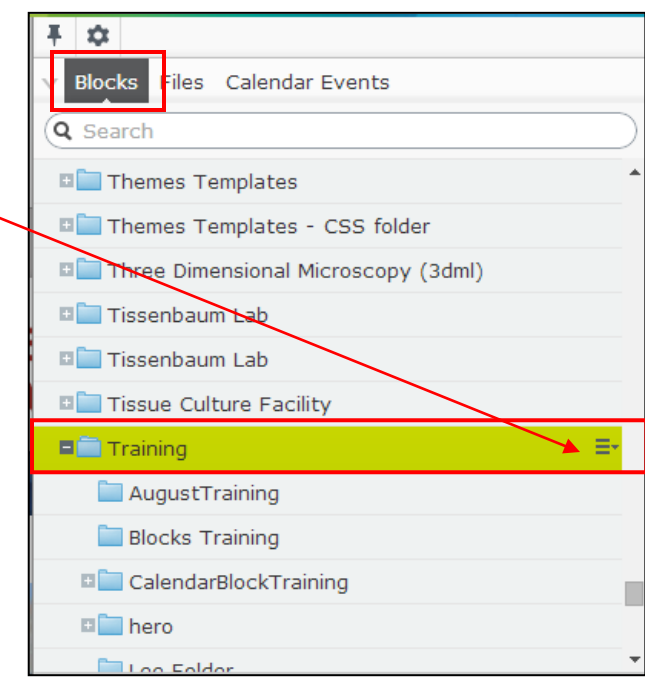

3. The New Block page will appear. **Name your block** and **scroll down** the page until you see the Hero Slider options. **Select** Hero Slider Container.

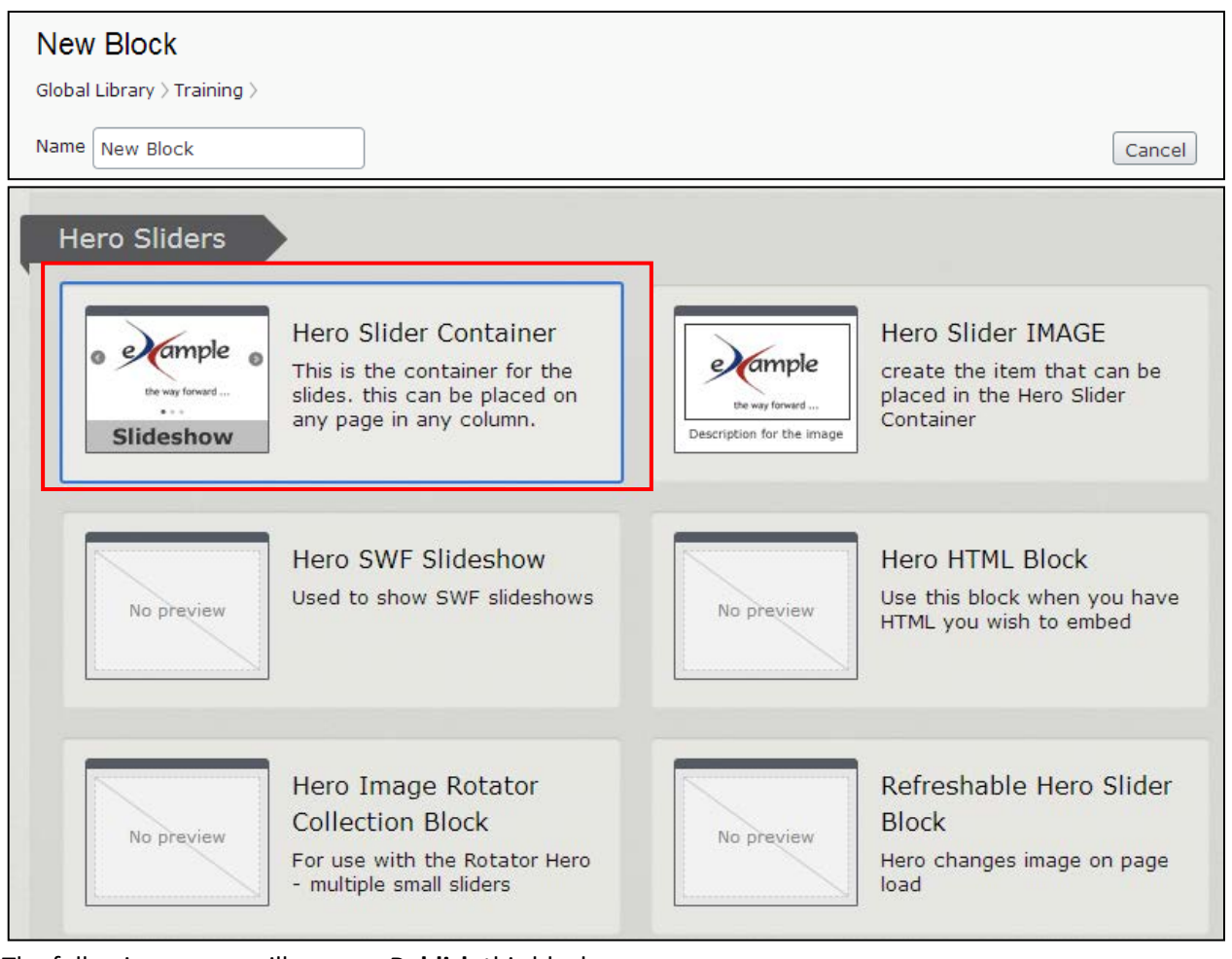

4. The following screen will appear, **Publish** this block.

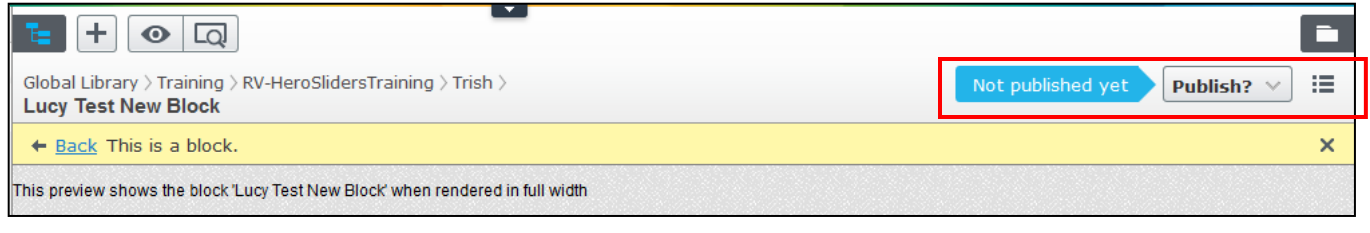

Note: You have just created the **Container Block** that will hold your image blocks.

## <span id="page-1-0"></span>**Creating Hero Slider Image Block**

Now you will create the **Image Blocks** that will be included within the Hero Slider Container. Each block will contain one image.

1. **Open** the Asset Pane, **Select** the Blocks tab and scroll to your department's Global Library where you created the Hero Slider Container Block.

icy Test New Block Ξ 2. **Click** the  $\|\mathbf{+}\|$  button to add another block.  $\ddag$ ŵ. ≡٠

3. **Name your block** and **scroll down** the page until you see the Hero Slider options and select Hero Slider IMAGE option.

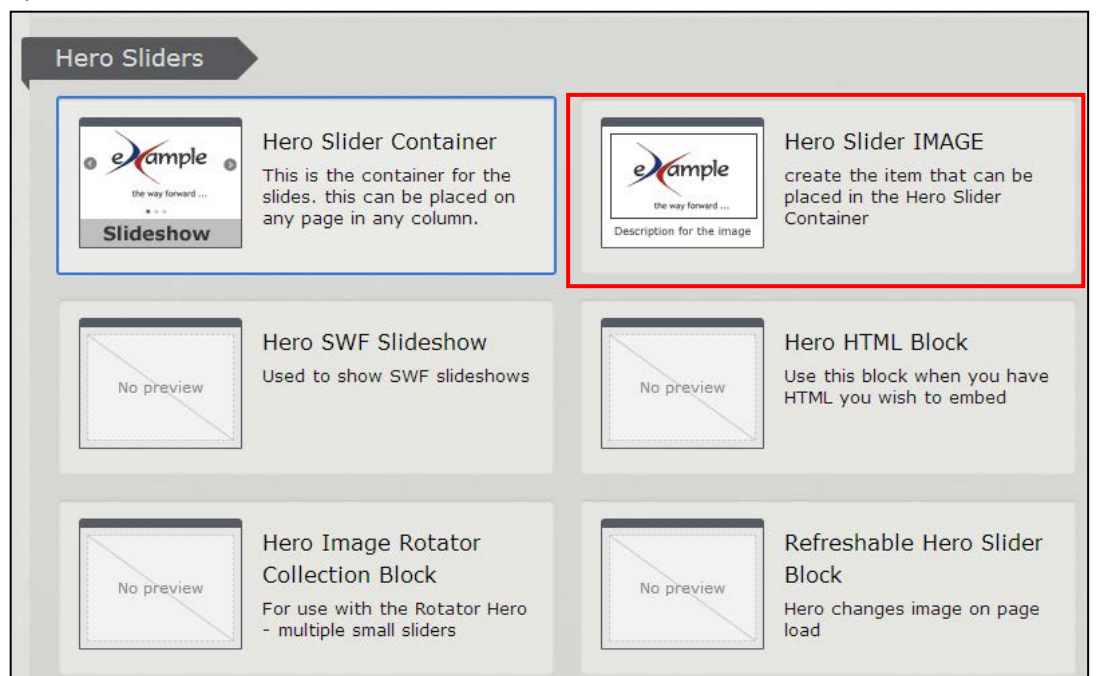

- 4. The following page will appear.
	- a) Add the Slide Image by **selecting** the  $\vert \ldots \vert$  button. **Scroll** through your global files and select the first image you would like to add to the Hero Slider Container.
	- b) **Enter** the Image Alt Description. (This should be a description of the individual picture.)

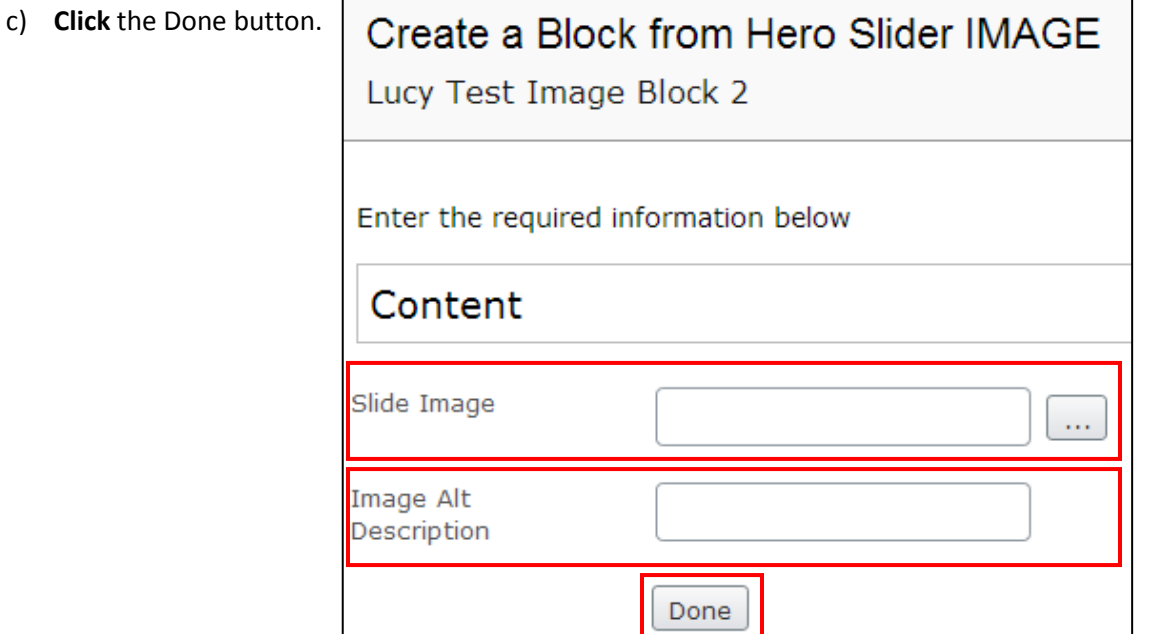

- 5. **Publish** the Image block. You will now see your Image block located with your other blocks in the asset pane.
- 6. Repeat steps 1-5 to add multiple image blocks.

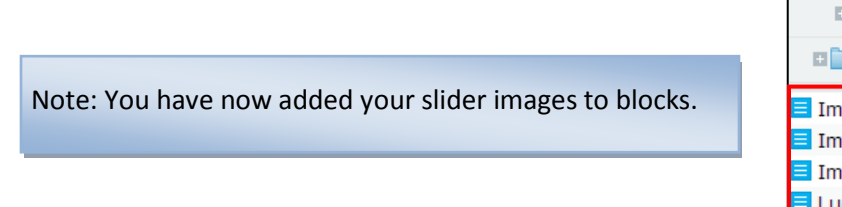

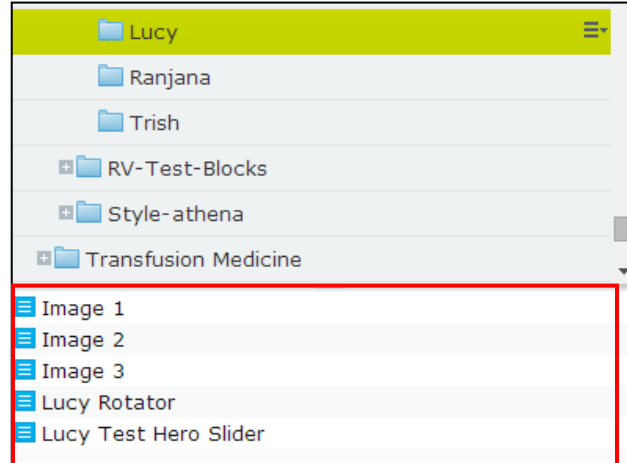

# <span id="page-3-0"></span>**Adding Hero Slider Image Block to the Hero slider Container**

Now we will add the Image blocks to the Hero Slider Container we added above.

1. Return back to the **Assets pane** and **select** the original Hero Slider Container you first added.

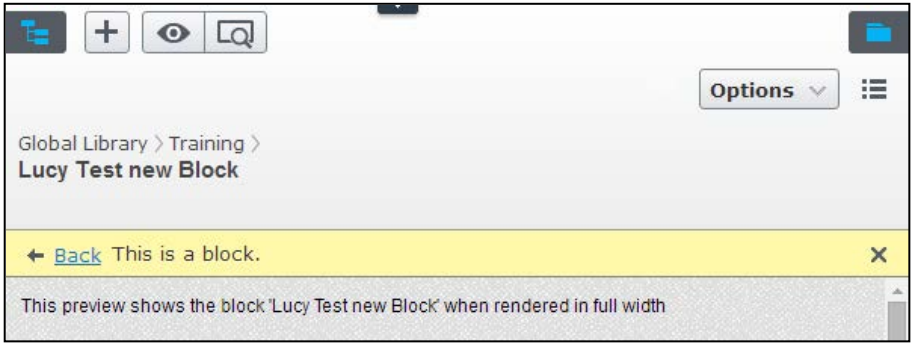

2. **Select** the  $\mathbf{F} = \mathbf{b}$  button to open the Forms Editing Pane. The following page will appear:

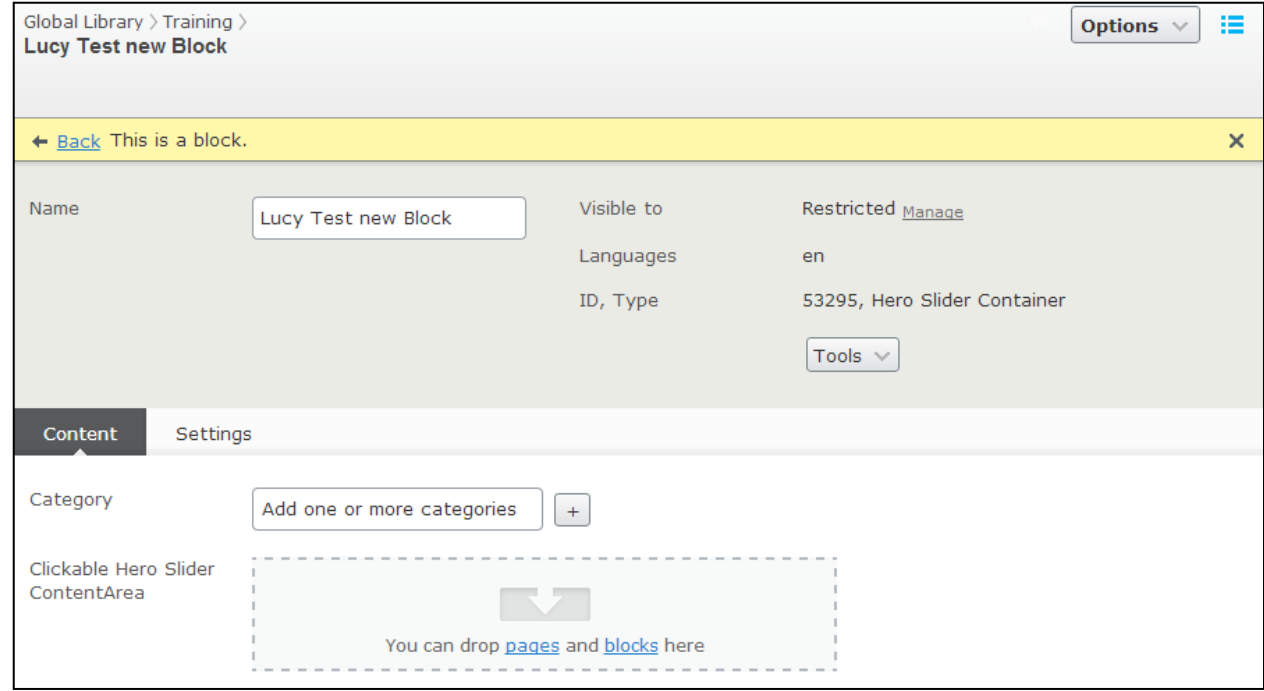

#### Academic Computing Services **4** of **7**

3. **Expand the Assets Pane** and pin it so it will remain part of the screen.

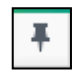

- 4. **Scroll** to the Image Blocks you previously created.
- 5. **Drag your Image** Blocks into the Clickable Hero Slider Content Area.

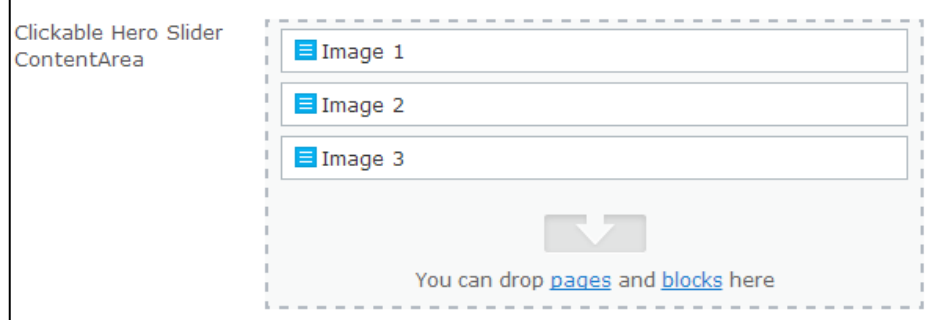

6. **Publish** the container block.

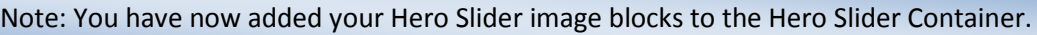

### <span id="page-4-0"></span>**Add the Hero Slider Container Block to a page**

Now we will add the Hero Slider Container to an active page and publish it.

- 1. In your Navigation Pane**, navigate** to the page you wish to add your Hero Slider Container Block.
- 2. **Open your Assets Pane** and **scroll** to the Hero Slider Container Block.
- 3. **Select and drop** the Hero Slider Container Block into the section of the page you wish to appear.

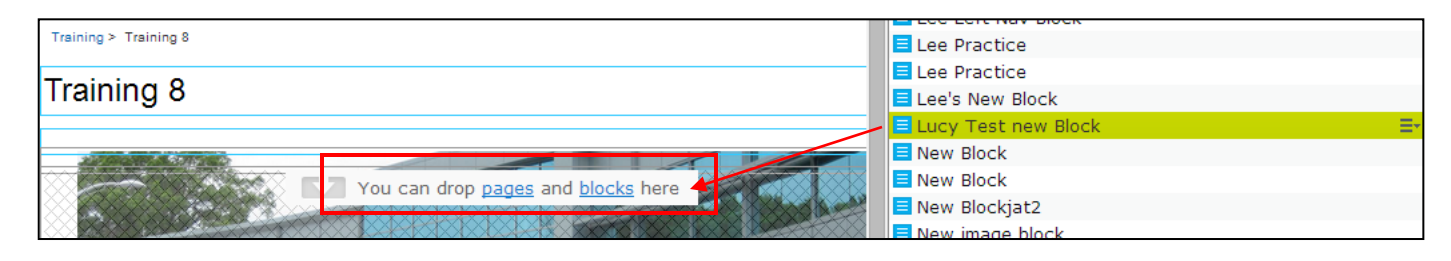

#### 4. **Publish** your page.

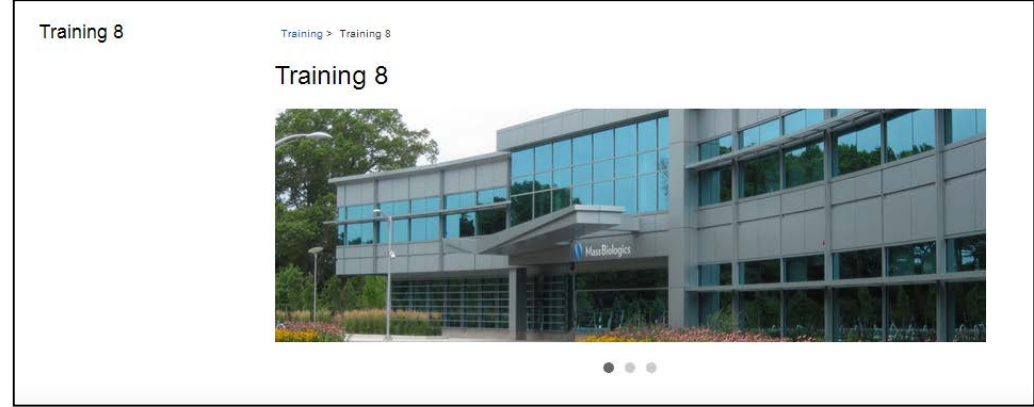

## <span id="page-5-0"></span>**Replacing an Image Within a Hero Slider Container Block**

Replacing your image in the Assets Pane will automatically update the image in all locations in which it appears.

- 5. **Open the Assets Pane** and **select** the Files Tab
- 6. **Scroll** to the location where your images are being stored.
- 7. **Right click** the item and **select** Create New Version
- 8. **Select** Choose File to search for the new file.

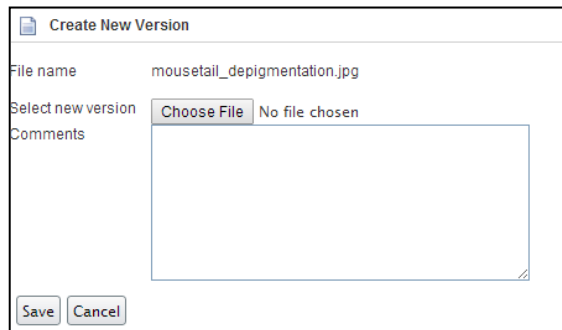

9. **Click** Save.

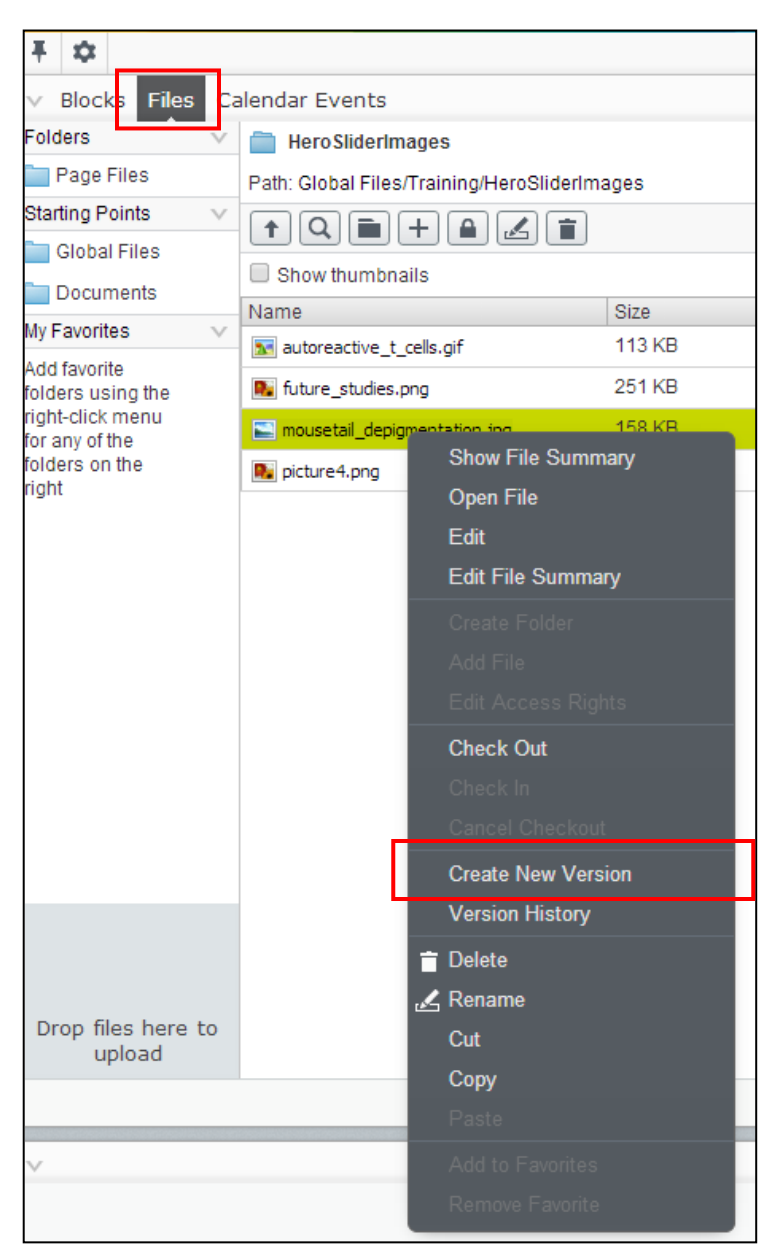

# <span id="page-6-0"></span>**Removing an Image from a Hero Slider Container Block**

- 1. **Open your Assets Pane** and **Select** the Blocks tab.
- 2. **Scroll** to the location you stored your Hero Slider Container Block.
- 3. **Double Click** on the Hero Slider Container Block to open it up for Editing.
- 4. **Select** the Forms Editing Pane.

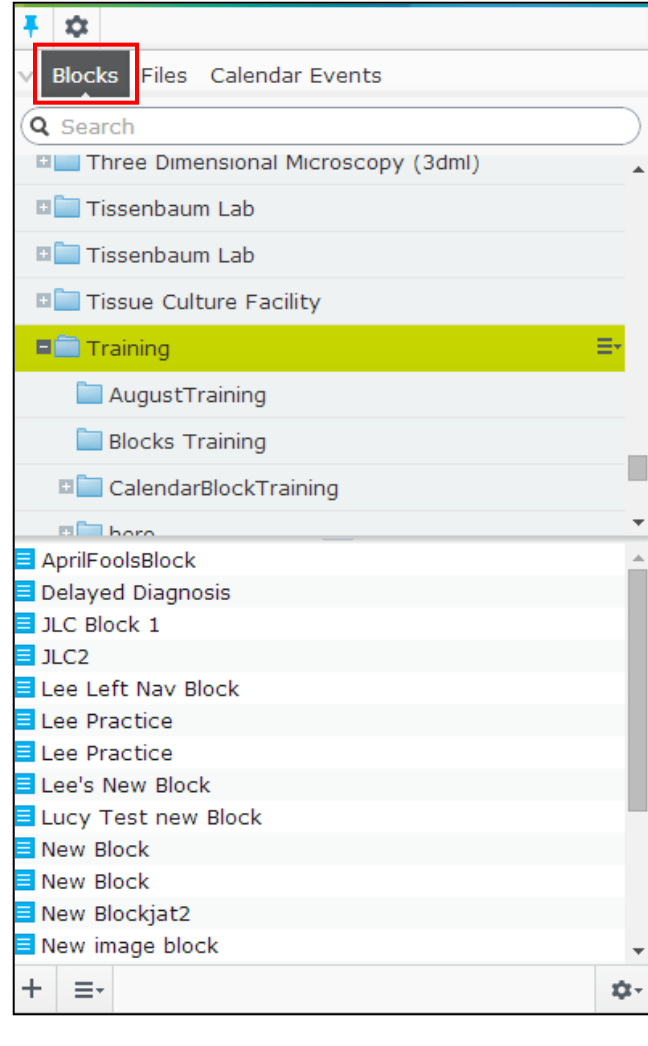

5. **Click** the drop-down Menu of the Image you wish to remove and select Remove.

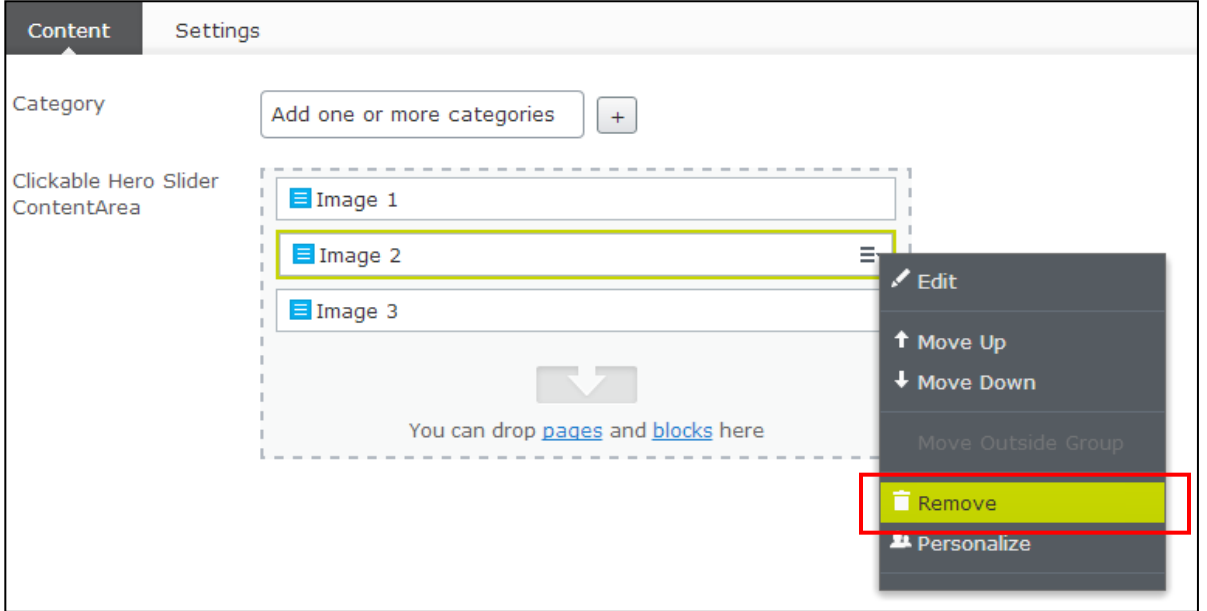

#### 6. **Publish** the Page.

Academic Computing Services **7** of **7**